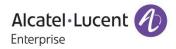

# **Release Notes - Maintenance**

# OmniAccess Stellar AP1101, AP1221, AP1222, AP1231, AP1232, AP1251 AWOS Release 3.0.0.63

The following is a list of issues that have been identified and corrected in this AWOS software release. This document is intended to be used as a pre-upgrade guide and does not replace the GA Release Notes which are created for every GA release of software.

# **Contents**

| Contents                                                       | 2 |
|----------------------------------------------------------------|---|
| Fixed Problem Reports Between Builds 61 and 63                 | 3 |
| Fixed Problem Reports Between Builds 57 and 61                 | 3 |
| Open Problem Reports and Known Issues                          | 3 |
| New Features Introduced - 3.0.0.63                             | 4 |
| Technical Support                                              | 5 |
| Appendix A: Software Upgrade Instructions in WiFi Express Mode | 6 |

#### Fixed Problem Reports Between Builds 61 and 63

| PR           | Description                                                                                                    |
|--------------|----------------------------------------------------------------------------------------------------|
| ALE-ISSUE105 | Summary: Static channel assignment gets changed automatically<br>Explanation: Channel assignment changes automatically even if the channel is set<br>manually.                                                        |
| ALE-ISSUE106 | Summary: Roaming not working when both 2.4 GHz & 5 GHz radio configured with or<br>without 802.11r<br>Explanation: There were no synchronization messages sent to the new neighbor AP<br>resulting in roaming failure |

# Fixed Problem Reports Between Builds 57 and 61

| PR           | Description                                                                                                    |
|--------------|----------------------------------------------------------------------------------------------------|
| None         | <b>Summary:</b> KRACK / WPA2 Key Reinstallation Vulnerabilities.<br><b>Explanation:</b> Flaws in WPA2 key management may allow an attacker to decrypt, replay, and forge some frames on a WPA2 encrypted network. |
| ALE-ISSUE101 | Summary: Apple AirPlay stopped working, after upgrades AP1101 to release 3.0.0.57 Explanation: Two clients on the same SSID and band were not able to communicate.                                                |
| ALE-ISSUE102 | <b>Summary:</b> 5 GHz band not broadcasting<br><b>Explanation:</b> Initial setup with 2.4GHz and 5GHz is OK. Overnight 5 GHz band<br>disappears and only see 2.4GHz band can be seen.                             |
| ALE-ISSUE108 | <b>Summary:</b> Performance issue in 2.4G band.<br><b>Explanation:</b> Wireless performance degrades over time, devices experience slow connection.                                                               |

## Open Problem Reports and Known Issues

| PR           | Description                                                                            | Workaround                                                                                                    |
|--------------|----------------------------------------------------------------------------------------|----------------------------------------------------------------------------------------------------|
| ALE-ISSUE103 | One of the Windows 10 client is getting disconnected from the network very frequently. | This was specifically experienced with<br>Windows 10 client with Broadcom NIC.<br>There is no known workaround at this time. |
| ALE-ISSUE104 | Low throughput on AP-1101 & AP-1221.                                                   | There is no known workaround at this time.                                                                                   |

| ALE-ISSUE111 EIRP for AP1251 in 3.0.0.60 code is always 10 dBm. | This is a display issue only. It is planned for resolution in future release. |
|-----------------------------------------------------------------|-------------------------------------------------------------------------------|
|-----------------------------------------------------------------|-------------------------------------------------------------------------------|

### New Features Introduced - 3.0.0.63

Stellar Access Points OAW-AP1231 and OAW-AP1232 are introduced in this release. These access points support dual uplink ports 1x 2.5GE and 1x 1GE. Currently there is no support to aggregate the uplink ports hence only one port should be connected to the LAN access network. Link aggregation will be supported in a future release.

#### Technical Support

Alcatel-Lucent technical support is committed to resolving our customer's technical issues in a timely manner. Customers with inquiries should contact us at:

| Region         | Phone Number                 |
|----------------|------------------------------|
| North America  | 1-800-995-2696               |
| Latin America  | +1-877-919-9526              |
| European Union | +800 00200100 (Toll Free) or |
|                | +1(650)385-2193              |
| Asia Pacific   | +65 6240 8484                |

Email : ebg\_global\_supportcenter@alcatel-lucent.com

**Internet:** Customers with service agreements may open cases 24 hours a day via the support web page at: <a href="support.esd.alcatel-lucent.com">support.esd.alcatel-lucent.com</a>.

Upon opening a case, customers will receive a case number and may review, update, or escalate support cases on-line. Please specify the severity level of the issue per the definitions below. For fastest resolution, please have telnet or dial-in access, hardware configuration—module type and revision by slot, software revision, and configuration file available for each switch.

Severity 1 - Production network is down resulting in critical impact on business-no workaround available.

Severity 2 - Segment or Ring is down or intermittent loss of connectivity across network.

Severity 3 - Network performance is slow or impaired—no loss of connectivity or data.

Severity 4 Information or assistance on product feature, functionality, configuration, or installation.

enterprise.alcatel-lucent.com - Alcatel-Lucent and the Alcatel-Lucent Enterprise logo are trademarks of Alcatel-Lucent. To view other trademarks used by affiliated companies of ALE Holding, visit: enterprise.alcatel-lucent.com/trademarks. All other trademarks are the property of their respective owners. The information presented is subject to change without notice. Neither ALE Holding nor any of its affiliates assumes any responsibility for inaccuracies contained herein.

#### Appendix A: Software Upgrade Instructions in WiFi Express Mode

1. Login to AP using Administrator account with default password 'admin'.

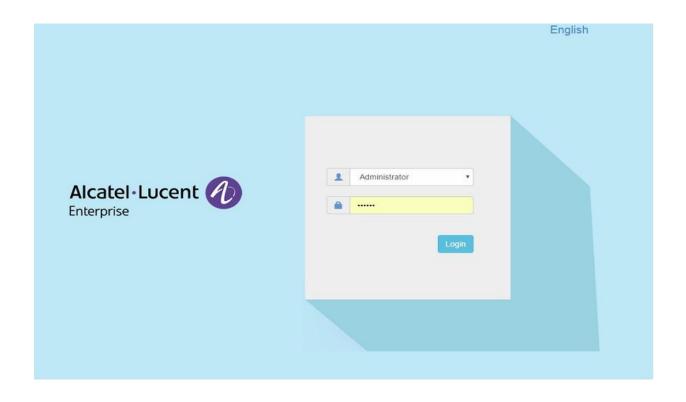

2. Click on the AP tab to open the AP Configuration page.

| WLAN                        |               | Disable: 0   |              | Working:3                               | Down:0 Joining:0       |                             |                                |                                |                            |           |
|-----------------------------|---------------|--------------|--------------|-----------------------------------------|------------------------|-----------------------------|--------------------------------|--------------------------------|----------------------------|-----------|
| LAN Name<br>AN-DEMO_1x<br>W | Status<br>on  | Clients<br>0 | Primary Name | Status<br>Working<br>Working<br>Working | Clients<br>0<br>0<br>0 | 0.5                         | RX                             | 10-<br>5<br>015:34             | 10:15:40<br>Client         | Client    |
| C <b>lients</b> Fo          | r Group: Demo | MAC          |              | WLAN                                    | Total:0<br>Auth        | 10<br>8<br>6<br>4<br>2<br>0 | 0 0<br>2.4GHz 0<br>Cliert Band | 10<br>6<br>4<br>2<br>0<br>8est | 0<br>Good<br>Client Health | 0<br>Fair |
|                             |               |              |              |                                         |                        | stem                        |                                |                                |                            |           |

3. On AP Configuration Page, click Upgrade All Firmware.

| Primary Name | IP                                    | Firmware | Operate  |               |                                | D      | etailed Information                |
|--------------|---------------------------------------|----------|----------|---------------|--------------------------------|--------|------------------------------------|
|              |                                       | PVC      |          |               |                                |        |                                    |
| AP_13        | 192.168.92.59(AP)<br>192.168.92.20(M) | 2.1.0.65 | Ocfg Ofi | mware Oreboot | APName:<br>Location:           | 001725 | _13 Edit                           |
|              |                                       | SVC      |          |               | Status:                        | Wo     | rking                              |
| AP_12        | 192.168.92.53                         | 2.1.0.65 | Ocfg Ofi | mware Oreboot | Role in Group:                 | PVC    |                                    |
|              | M                                     | EMBER    |          |               | Serial Number:                 | WK     | \$163500021                        |
| AP_11        | 192.168.92.58                         | 2.1.0.65 | ©cfg Ofi | mware Oreboot | Model:                         | OA     | W-AP1101                           |
|              | d                                     | loining  |          |               | Upgrade Time:<br>Upgrade Flag: |        | 2 Sep 6 14:49:21 UTC 2016<br>ccess |
|              |                                       |          |          |               | IP Mode:                       | dho    | the second                         |
|              |                                       |          |          |               | IP:<br>Netmask:                |        | 2.168.92.59                        |
|              |                                       |          |          |               | Default Gateway:               |        | 2.168.92.254                       |
|              |                                       |          |          |               | Л                              |        | Click here to upgrade              |

4. Select the firmware file and click Upload To All, this will upgrade the firmware and reboot the AP.

| SVC<br>AP_12 192.168.92.53 2.1.0.65 Ocfg Offirmware Oreboot<br>MEMBER<br>MEMBER                                                                                                    |
|----------------------------------------------------------------------------------------------------|
| AP_13 192.168.92.20(M) 2.1.0.65 Image File Image File |
| SVC       AP_12     192.168.92.53     2.1.0.65     Org     Offirmware Oreboot       MEMBER       AP_11     192.168.92.58     2.1.0.65     Org     Offirmware Oreboot                                                                                                    |
| AP_12     192.168.92.53     2.1.0.65     Org     Offermware     Oreboot     Size: 13.56 MB       MEMBER       AP_11     192.168.92.58     2.1.0.65     Org     Offermware     Oreboot     Remove     Upload To All                                                                                                    |
| AP_11 192.168.92.58 2.1.0.65 Orig Ofirmware Oreboot Upload To All                                                                                                    |
| Ar_11 132.108.32.38 2.1.0.63 @cfg @firmware Oreboot                                                                                                    |
| Joining Select the firmware file                                                                                                    |
| and click Upload to All.                                                                                                    |